# **GUIDELINES FOR THE USE OF THE IMI CROSS-BORDER HEALTHCARE MODULE ('Patients' Rights')**

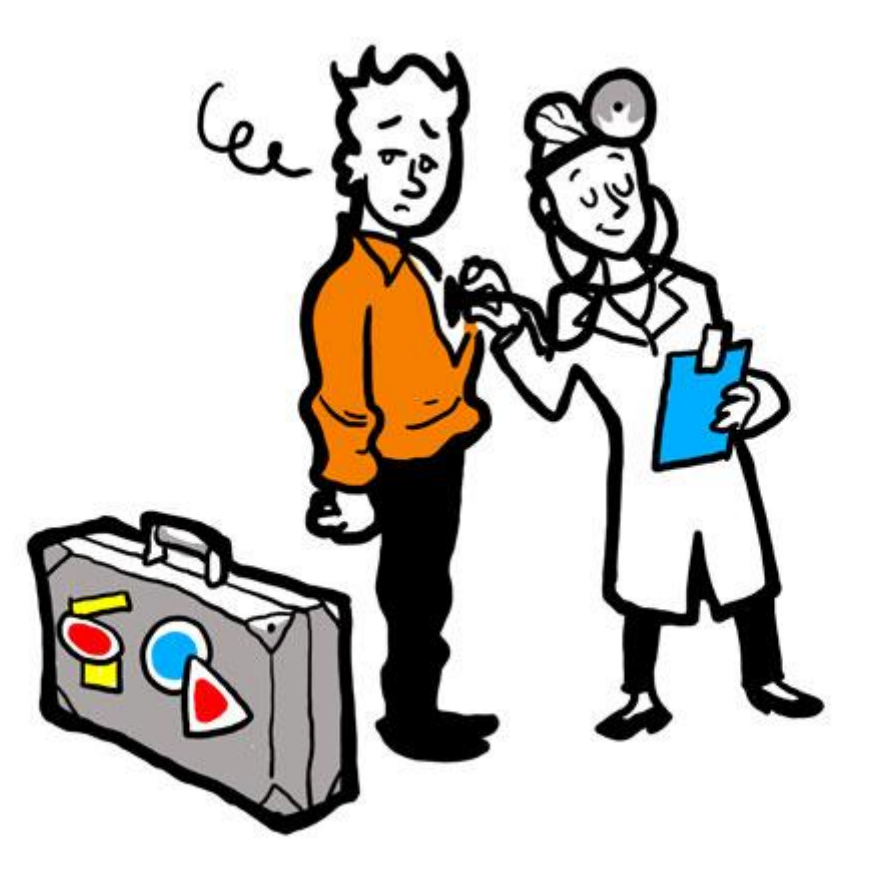

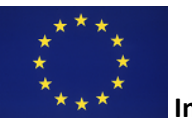

**Internal Market Information System**

#### **Contents**

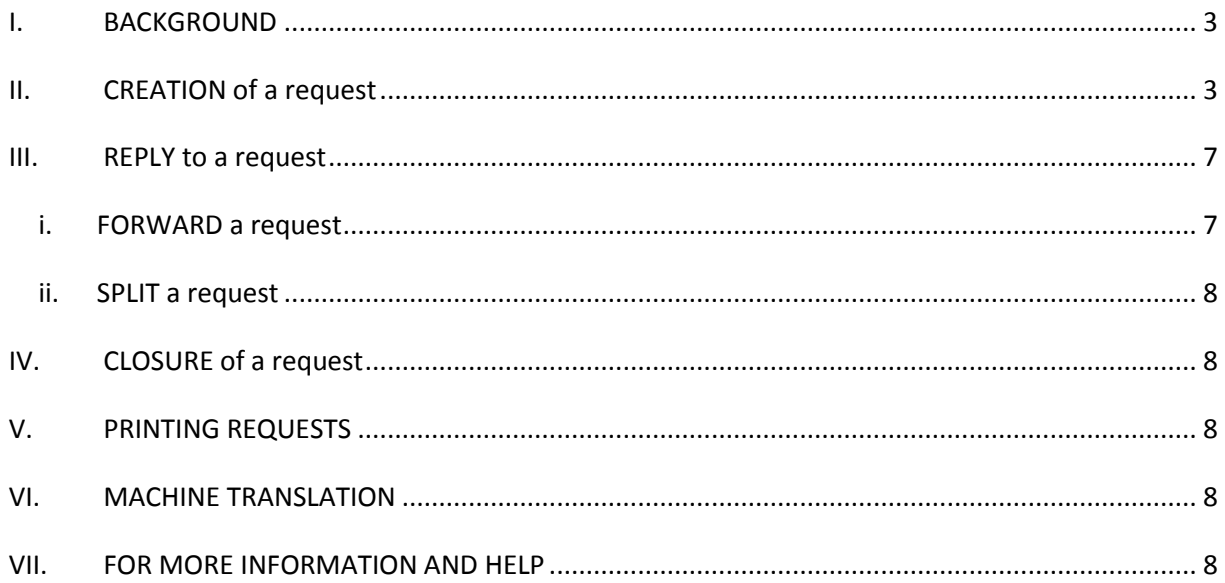

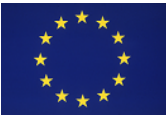

#### <span id="page-2-0"></span>I. BACKGROUND

The IMI Cross-border Healthcare Directive workflow is used for the exchange of information concerning the right to practice of health professionals.

# <span id="page-2-1"></span>II. CREATION of a request

In order to create a request go to 'Menu – Requests - Create'

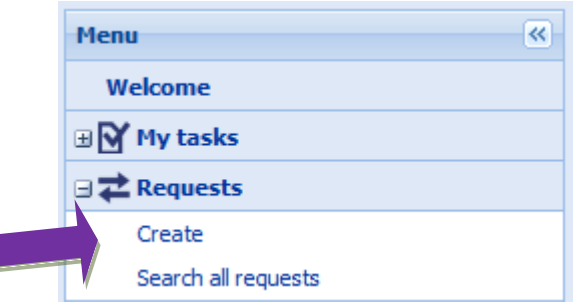

 $\mathcal{C}$ 

In case you have request handler's rights for other legislative areas, you may need to choose the legislative area first. Then run a search for an authority via the available button.

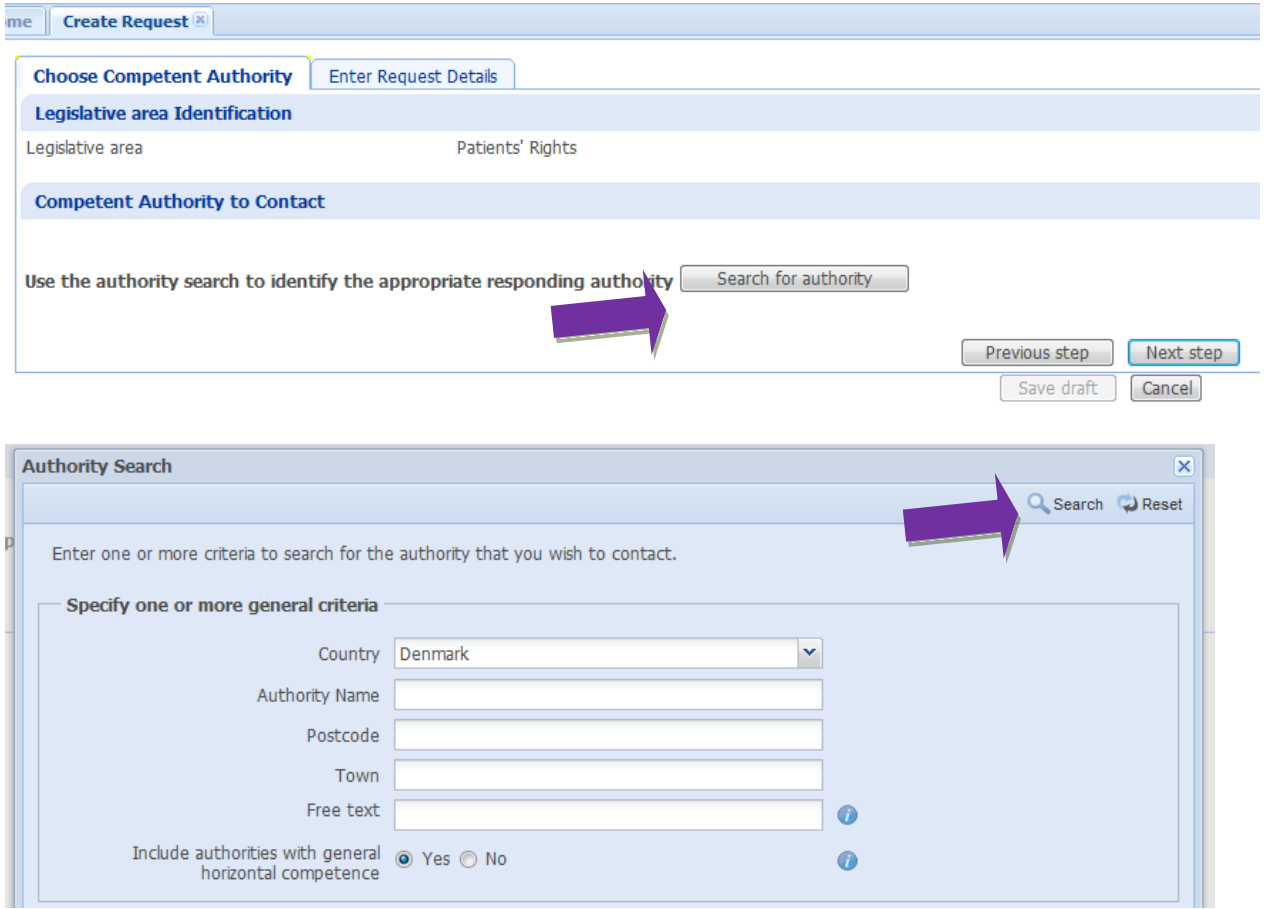

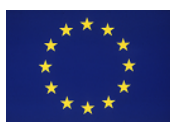

Click on the appropriate authority and click on the button 'select'

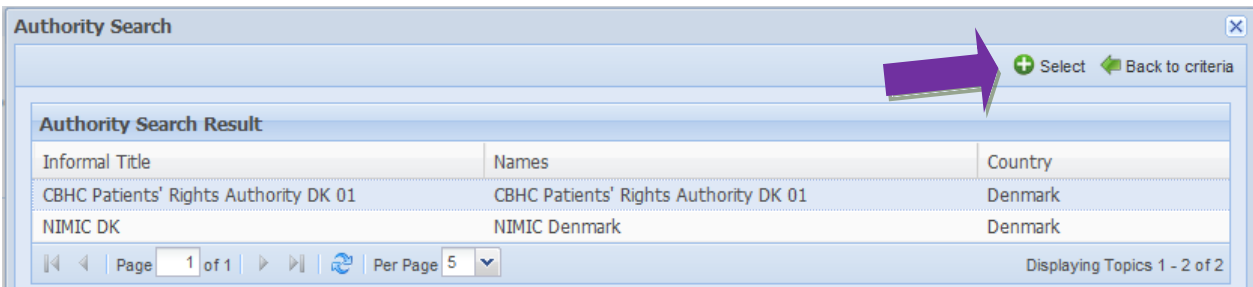

Once the recipient authority is selected, back on the request screen, the system will display the details of the authority.

To move in the information request, always use the 'Next step' and 'Previous step' buttons located at the bottom of the page.

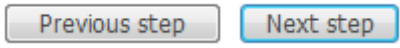

On the tab 'Request details', you can indicate a possible date for reply. Fill in the appropriate fields.

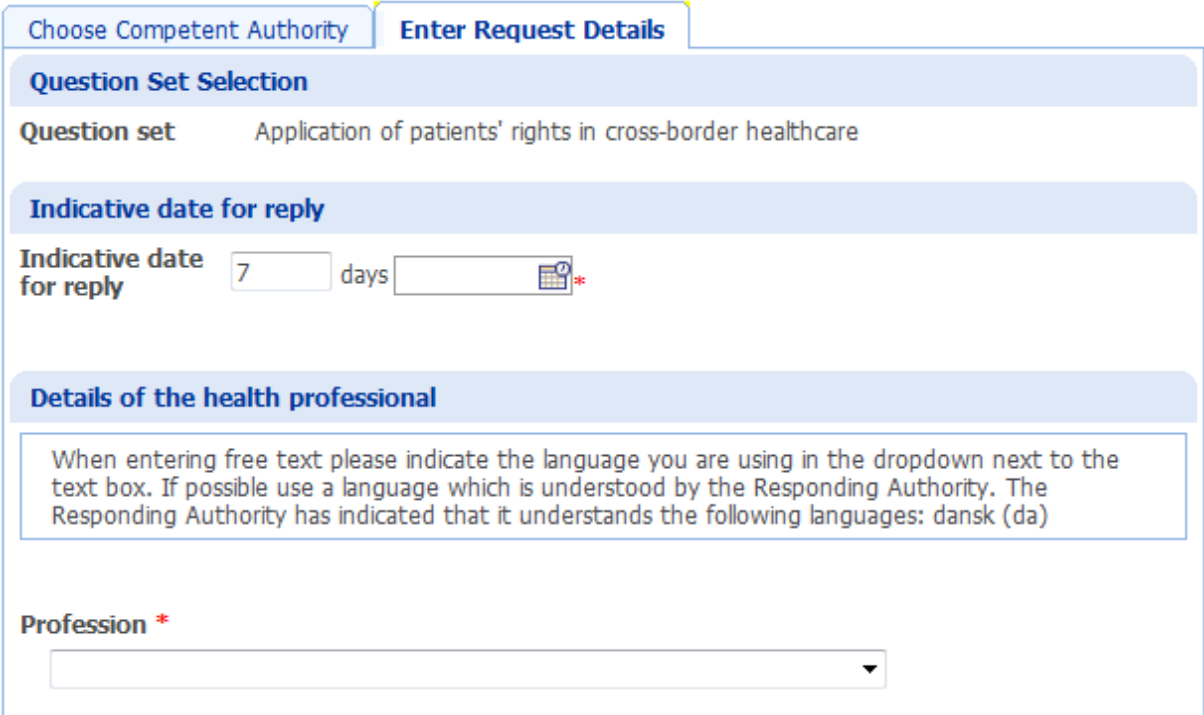

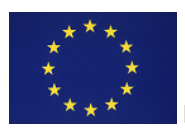

In the 'Question selection' part, the main Questions in the list are displayed in **bold**. When you select one of these, additional questions are automatically selected. Depending on the answer provided by the recipient to the main question, the system will automatically present further (dependent) questions to the responding authority.

![](_page_4_Picture_60.jpeg)

Questions concerning the professional's right to practice in the past are displayed in a separate section, which is collapsed by default. If you want to select a question from this section, expend it by clicking on the **+** sign in front of the section.

**Questions concerning the professional's right to practice in the past** 

You can add attachments and comments with other additional information.

![](_page_4_Picture_61.jpeg)

![](_page_4_Picture_6.jpeg)

**Internal Market Information System**

![](_page_5_Picture_36.jpeg)

Once your request is saved as draft you can either edit it or send it to the other Member State. The request number is available in the top left corner.

![](_page_5_Picture_37.jpeg)

![](_page_5_Picture_3.jpeg)

Next to several free text fields you will see small selection boxes with the language codes. Make sure that the selected codes in the boxes always correspond to the language in which you have entered your text! Note that the same applies to the comments and messages you may add later on to your request.

![](_page_5_Picture_5.jpeg)

**Internal Market Information System**

#### <span id="page-6-0"></span>III. REPLY to a request

In order to reply to a received request, you can click on the link in the e-mail received or you can see all the requests with an action to take in your **Action list.**

![](_page_6_Picture_75.jpeg)

First you need to check the **due date** proposed by the requesting authority. If you cannot meet this deadline you should **propose a different due date** for the reply.

![](_page_6_Picture_76.jpeg)

The personal data are not visible unless you accept the request.

![](_page_6_Picture_77.jpeg)

Please note that in order to be able to send a reply to the requesting authority, you need to answer all the questions (in the 'answer' or 'answer comment' box). You are also advised to add attachment or comments especially if the request was not positively re-solved or was addressed only partially.

![](_page_6_Picture_78.jpeg)

### i. FORWARD a request

<span id="page-6-1"></span>If you are not responsible for the request and depending on the national structure, you may need to forward the request to the correct authority within your Member State. Use the appropriate buttons at the bottom of the page.

![](_page_6_Picture_11.jpeg)

#### ii. SPLIT a request

<span id="page-7-0"></span>It can happen that your authority is responsible only for some of the questions in a request and you are unable to reply to all the questions. In this case you should **split the request** and send the other part to the correct authority in your country. As of that moment, the other competent authority will be responsible for the split part and you will not have access to that part anymore.

For more information please see [http://ec.europa.eu/internal\\_market/imi](http://ec.europa.eu/internal_market/imi-net/_docs/training/how_to_split_request_en.pdf)net/ docs/training/how to split request en.pdf.

### <span id="page-7-1"></span>IV. CLOSURE of a request

When you receive a reply but you need additional information, you can request it via the button on the bottom.

Once you are satisfied with the reply of the responding authority, you need to close the request by clicking the **'Accept reply'** button.

> Accept reply Request additional information

# <span id="page-7-2"></span>V. PRINTING REQUESTS

Via the button  $\triangle$  Print you can print the details of the information exchange (?). For more information, please consult the training material about Reports in IMI [http://ec.europa.eu/internal\\_market/imi-net/\\_docs/training/how\\_to\\_create\\_report\\_en.pdf.](http://ec.europa.eu/internal_market/imi-net/_docs/training/how_to_create_report_en.pdf)

### <span id="page-7-3"></span>VI. MACHINE TRANSLATION

Information provided as free text can be translated via a machine translation service. For information about machine translation in IMI, please consult the following manual [http://ec.europa.eu/internal\\_market/imi-net/\\_docs/training/machine\\_translation\\_en.pdf.](http://ec.europa.eu/internal_market/imi-net/_docs/training/machine_translation_en.pdf) Please refer to the 'Registers' part of the manual.

# <span id="page-7-4"></span>VII. FOR MORE INFORMATION AND HELP

You can contact your National IMI Helpdesk

[http://ec.europa.eu/internal\\_market/imi-net/imi\\_helpdesks/index.html](http://ec.europa.eu/internal_market/imi-net/imi_helpdesks/index.html)

![](_page_7_Picture_14.jpeg)